## PrintStore Pro. Инструкция по установке.

### Системные требования

Далее приведены системные требования и необходимое программное обеспечение для установки PrintStore Pro.

Минимальные требования к программному обеспечению:

Поддерживаемые операционные системы Microsoft: Windows XP SP3, Vista, 7, 8, 10; Windows Server 2003, 2008, 2012, 2016, 2019. Программа совместима как с 32-, так и с 64-битными версиями ОС.

Для работы программы требуется установленный MS .NET Framework версии 2.0 SP2 или выше.

Минимальные требования к аппаратному обеспечению:

Процессор с частотой 1 ГГц.

Оперативная память 2 Гб.

Место на жестком диске 100 Мб.

Разрешение экрана 1024х768.

# Описание дистрибутива

Дистрибутив программы доступен для загрузки по ссылке: https://perfectsoft.ru/reestr/psp-2.38.zip

После загрузки архива «psp-2.38.zip» извлеките из него файлы с использованием одной из соответствующих программ, поддерживающих формат «zip».

Пароль от архива:  $\text{sdf}(\widehat{a})$ g7dfh#gk\*j34hj5r

Дистрибутив программы представляет собой набор файлов в zip-архиве. Описание файлов дистрибутива:

setup.msi — инсталлятор программы и службы мониторинга;

ps.udb — начальная база данных, содержащая только описание моделей оборудования и расходных материалов к ним, в качестве СУБД используется MS Jet Engine 4.0;

readme.txt — файл с информацией о текущей версии программы.

license.dat — файл лицензии, необходимый для запуска программы.

После загрузки и распаковки архива необходимо запустить файл setup.msi для установки программы.

# Информация о MS Jet Engine

На протяжении многих лет Jet стал почти синонимом Microsoft Access, поскольку многие люди ссылаются на базу данных Jet как на базу данных Access. Однако Jet Engine не равен MS Access, так как эта технология широко использовалась компанией и в других продуктах, при этом для Access была выпущена специальная office-ориентированная версия MS Jet, которая частично поддерживала синтаксис Visual Basic в запросах и называлась ACE (Access Connectivity Engine).

Изначально Jet Engine входила в состав компонентов доступа к данным Miscrosoft Data Access Components (MDAC), который позже был переименован в Windows DAC. Эти пакеты поддерживаются Microsoft начиная с Windows 2000 и включены в состав всех Windows, начиная с Windows XP SP3.

На сегодняшний день Jet Engine является устаревшей технологией для компании Microsoft, которая, тем не менее, удовлетворяет текущие потребности PrintStore Pro и обладает важными преимуществами для упрощения первичной установки программы:

- 1. Поставляется в составе Windows начиная от Windows XP SP3 до Windows 10
- 2. Не требует дополнительной установки и настройки.

В дальнейшем в PrintStore Pro для обеспечения кроссплатформенности и ухода от проприориетарных технологий запланирована замена Jet Engine на Postgres SQL.

# Установка NET Framework 2.0

Если при установке программы возникает следующее предупреждение:

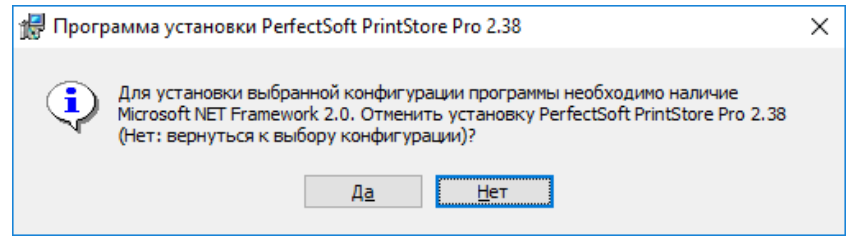

то необходимо прервать установку и установить компонент NET Framework 2.0.

В старых версиях Windows данный компонент может отсутствовать (например, для чистой установки Windows XP). В этом случае его надо загрузить и установить по следующей ссылке: https://www.microsoft.com/ru-RU/download/details.aspx?id=1639

В чистой установке Windows 10 данный компонент входит в состав операционной системы, но по умолчанию задействована его более новая версия 4.7. В этом случае требуется выполнить следующие действия:

1. Нажать кнопку «Пуск» и выбрать в появившемся меню пункт «Параметры».

 $\Box$ apa

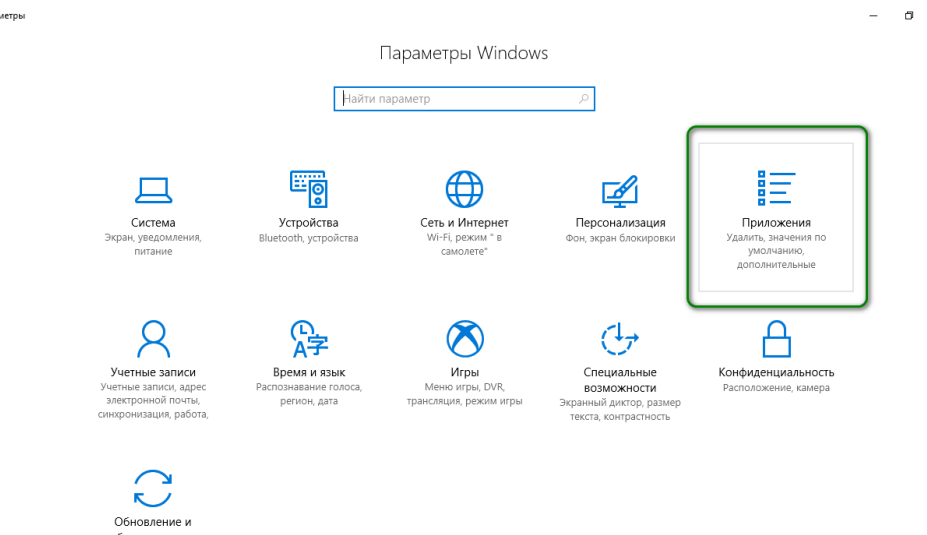

#### 2. Выбрать пункт «Приложения».

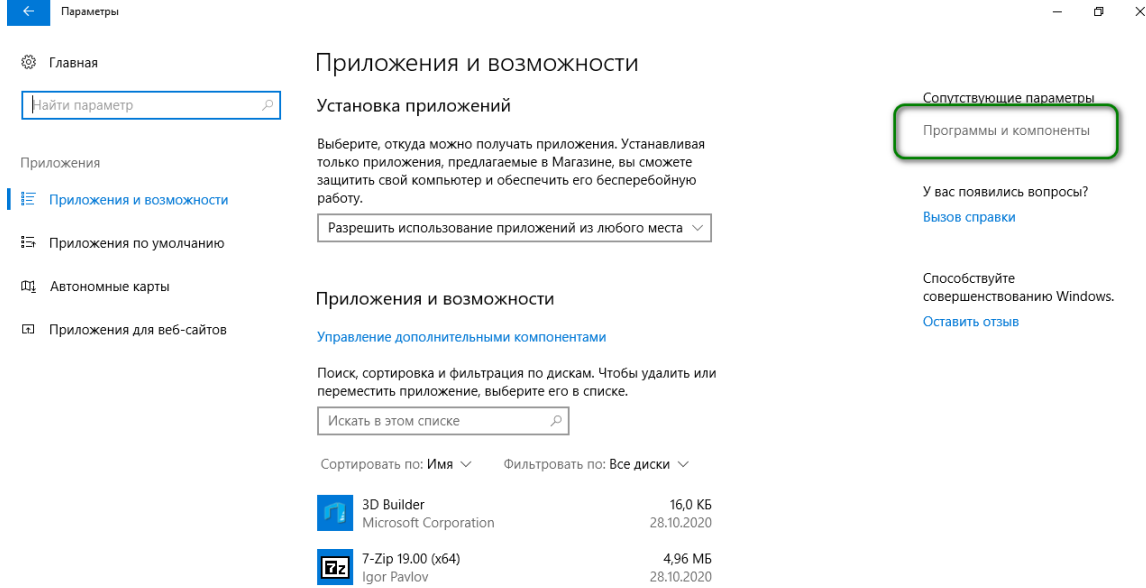

#### 3. Выбрать пункт «Программы и компоненты».

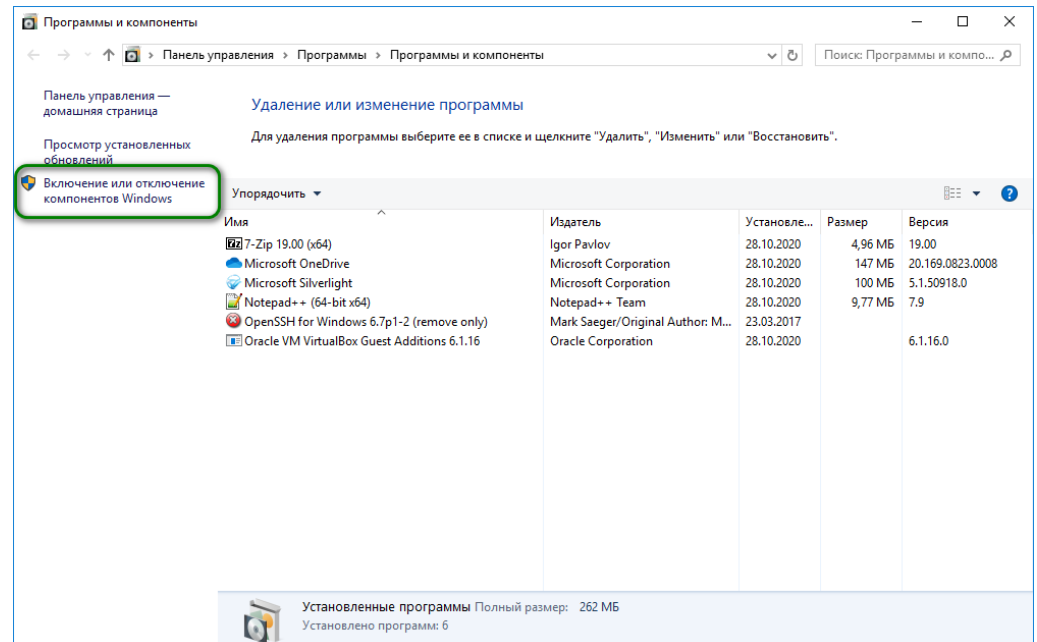

4. Выбрать пункт «Включение или отключение компонентов Windows».

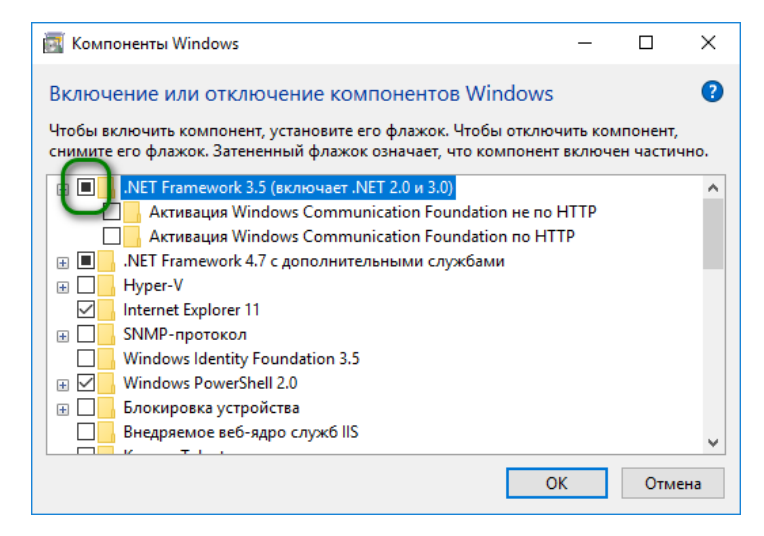

5. Установить галочку рядом с пунктом «.NET Framework 3.5 (включает .NET 2.0 и 3.0)».

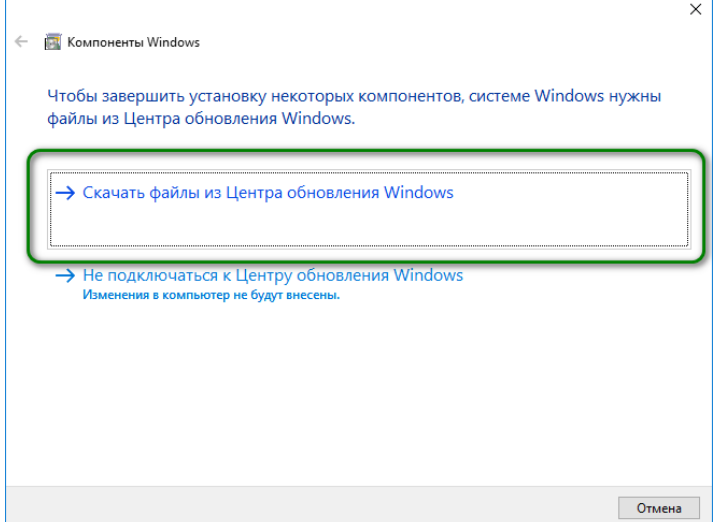

6. После нажатия ОК появится диалог, в котором необходимо выбрать вариант «Скачать файлы из Центра обновления Windows».

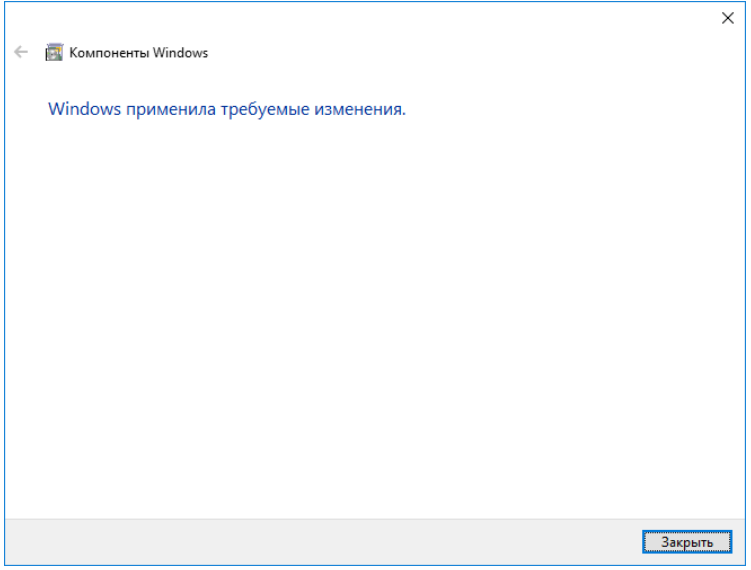

7. После появления данного диалога можно переходить к следующему этапу установки.

# Установка программы и службы

Для установки PrintStore Pro на компьютер выполните следующие действия:

#### 1. В окне приветствия нажмите «Далее».

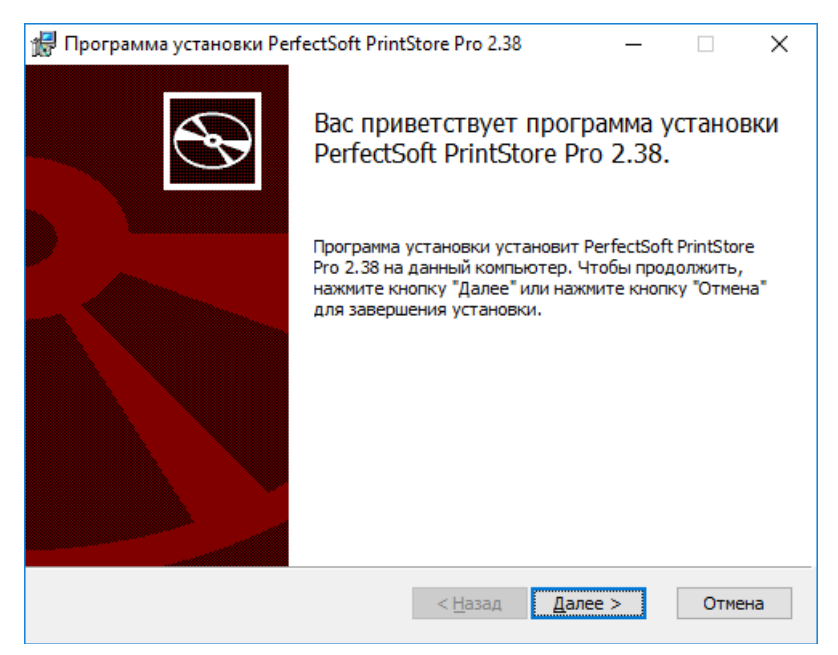

2. Прочитайте лицензионное соглашение об использовании программы и примите его условия, отметив соответствующую опцию. Нажмите «Далее» для продолжения.

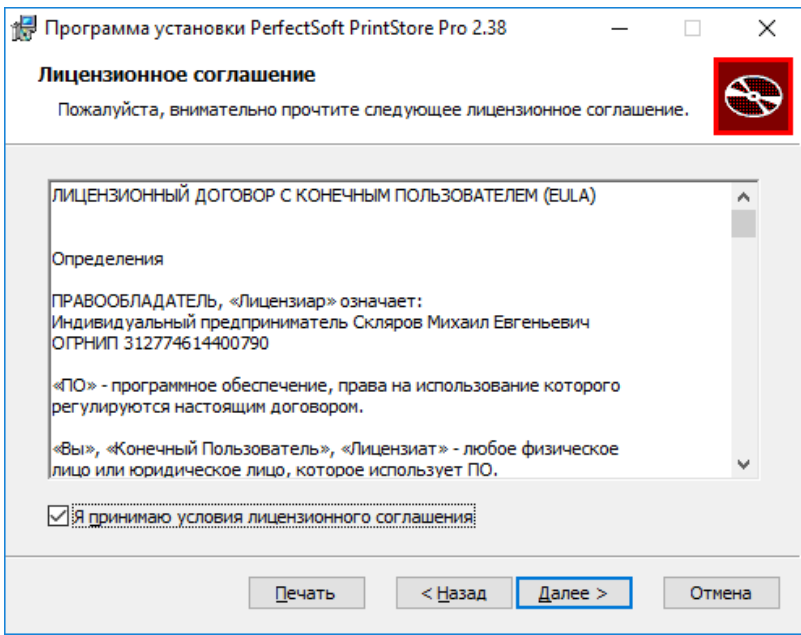

- 3. Выберите подходящий вид установки:
	- «Обычная» на компьютер будет установлена только программа PrintStore Pro;
	- «Выборочная» вы сможете выбрать компоненты для установки (программа и/или служба мониторинга);
	- «Полная» на компьютер будут установлены и программа PrintStore Pro, и служба мониторинга Harvester.

Нажмите «Далее» для продолжения.

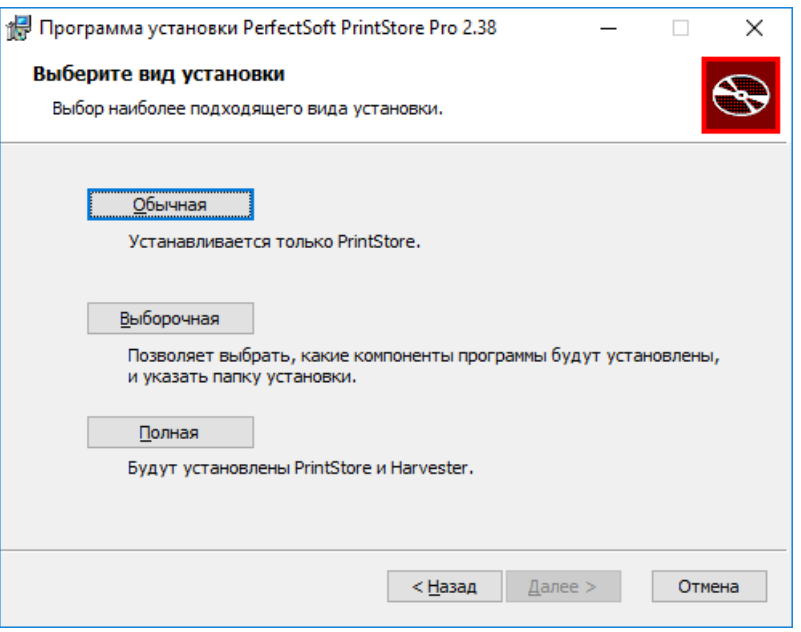

4. При выборочной установке доступен выбор компонентов — программа и/или служба мониторинга. Достаточно отметить требуемый компонент галочкой.

По умолчанию инсталлятор предлагает путь C:\Program files\PerfectSoft для 32-битных ОС или C:\Program files (x86)\PerfectSoft для 64-битных ОС. Программа устанавливается в папку PrintStore, а служба в папку Harvester. При необходимости вы можете выбрать другие папки с помощью кнопки «Обзор».

Нажмите «Далее» для продолжения.

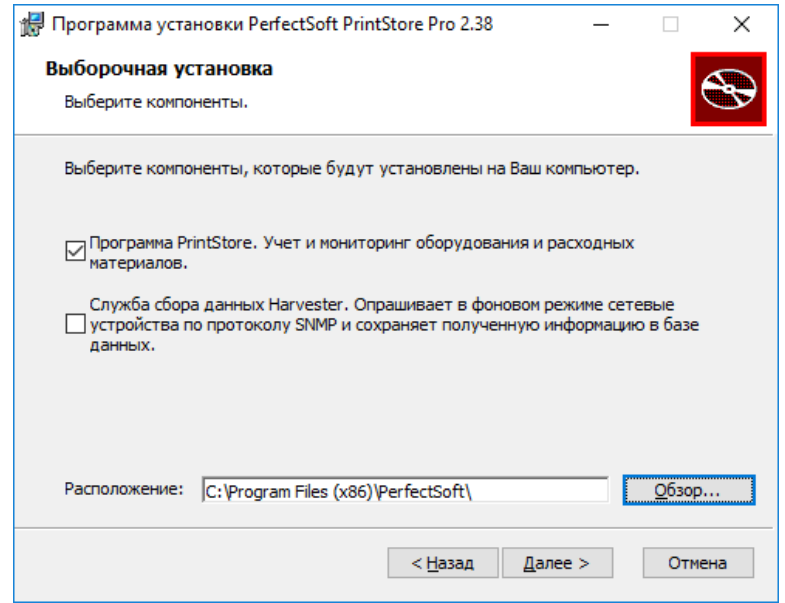

5. В процессе установки могут быть созданы ярлыки для быстрого запуска программы с Рабочего стола Windows и меню Пуск. Выберите необходимые ярлыки и нажмите «Далее» для продолжения.

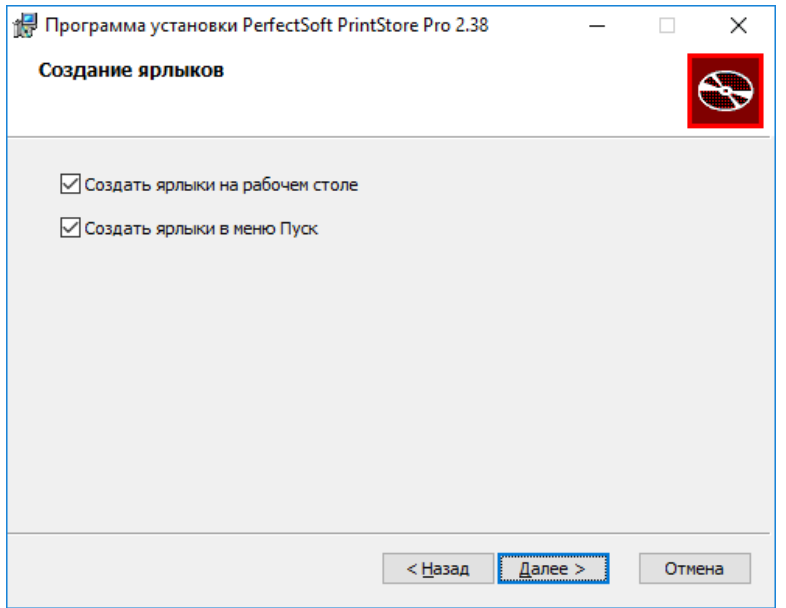

6. Нажмите «Установить» для начала установки. Процесс инсталляции программы на компьютер займет около минуты.

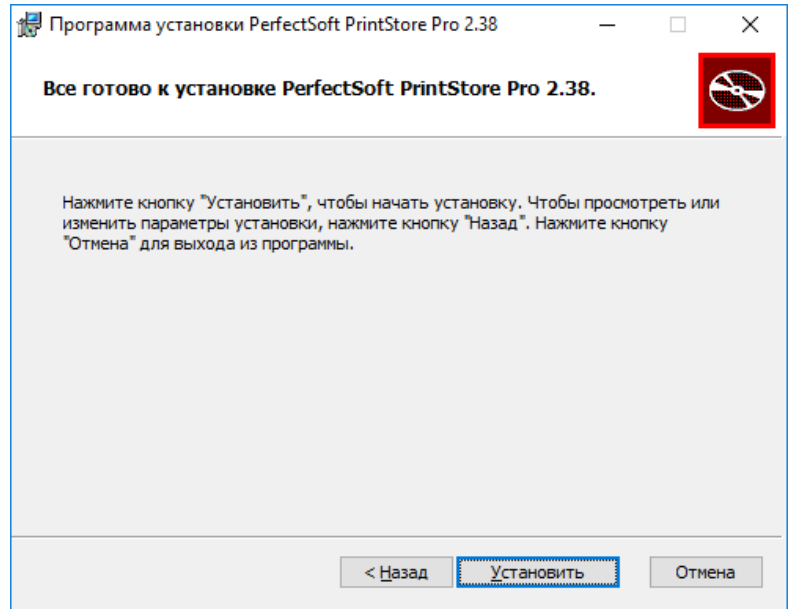

7. По завершении процесса установки нажмите «Готово» для выхода из программыинсталлятора.

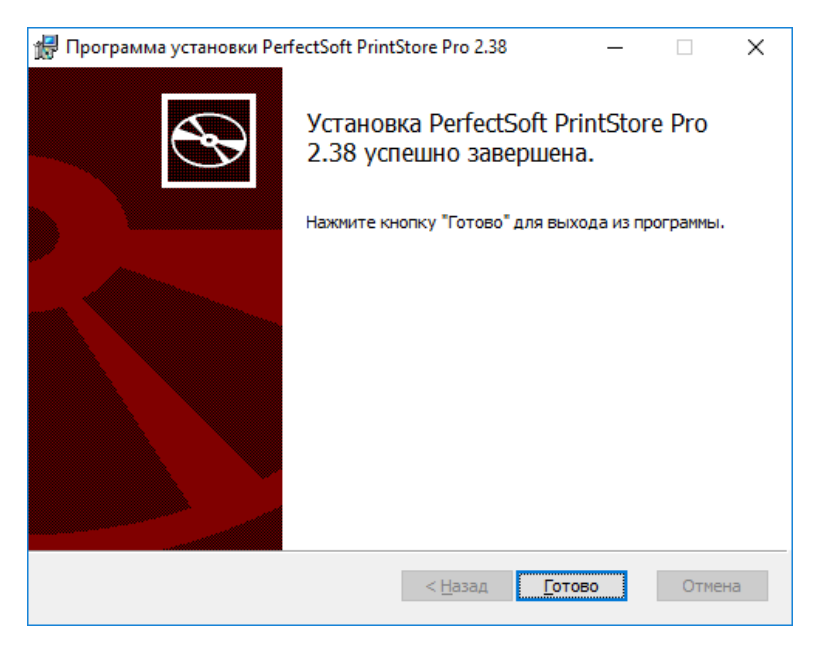

# Подготовка базы данных

Если программа ранее не использовалась и рабочая БД отсутствует, то необходимо использовать пустую базу данных ps.udb из дистрибутива. Этот файл желательно расположить отдельно от программы, оптимально — на сетевом диске.

Возможен вариант работы когда программа вместе с базой данных располагается в одной общей сетевой папке и запускается оттуда несколькими пользователями по сети, но такое

Учетная запись Windows, от имени которой запускается программа, должна обладать правами на изменение файла базы данных и на создание новых файлов в папке с файлом базы данных.

#### Размещение файла лицензии

После установки необходимо в папку программы (по умолчанию расположена в  $C:\mathbb{P}$ *Program* files\PerfectSoft\PrintStore или в C:\Program files (x86)\PerfectSoft\PrintStore для 64-битных ОС) и в папку службы (по умолчанию расположена в C:\Program files\PerfectSoft\Harvester или в C:\Program files (x86)\PerfectSoft\Harvester для 64-битных ОС) скопировать файл лицензии license.dat из состава архива дистрибутива. Без этого файла программа при старте будет выдавать ошибку, а служба запустится в ограниченном режиме (не больше пяти устройств). Если в мониторинге уже находится более пяти устройств, а файл лицензии в папке службы отсутствует, то служба при запуске будет остановлена. Все ошибки службы сохраняются в лог приложений Windows.

#### Запуск службы сбора данных

Служба сбора данных Harvester является службой Windows и предназначена для регулярного автоматического сбора данных с сетевой печатной техники (принтеры, МФУ) по протоколу SNMP. Использование службы не является обязательным для работы в PrintStore Pro и обусловлено потребностями пользователя.

Для запуска этой службе необходима информация о размещении файла БД. Проще всего сделать это, разместив в папке с файлом Harvester.exe текстовый файл с именем harvester.ini, содержащий строку:

DBPath = D:\PrintStore\ps.udb

После знака «=» в данном случае указан путь к файлу БД.

Учетная запись, от имени которой запускается служба, должна обладать правами на изменение файла БД и на создание новых файлов в папке с файлом БД.

Если при запуске служба не обнаружила указанную БД или при подключении к ней возникли ошибки, то служба сразу останавливается. Информация об ошибке, которая привела к остановке службы, записывается в журнал событий Windows, раздел «Приложение».

Если служба успешно подключилась к БД, она остается запущенной и переходит в режим сбора данных. Собираются данные с техники, добавленной через программу в раздел Мониторинг.

#### Запуск программы

При запуске программа проверяет наличие информации в реестре о пути к текущей рабочей БД. Если такой путь в реестре есть – она пробует открыть эту БД автоматически. Если пути в реестре нет, программа пробует открыть БД, расположенную в рабочей папке программы. Если в папке программы присутствует файл БД, он также будет открыт автоматически. Иначе будет выдано сообщение об ошибке.

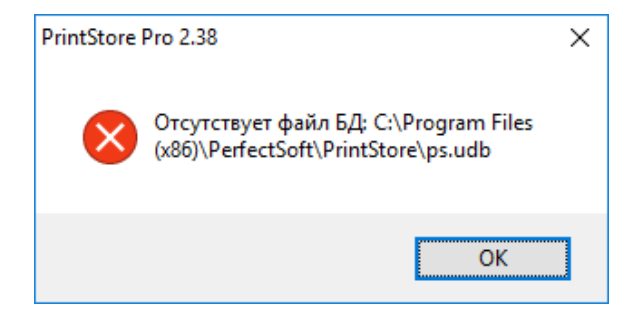

Здесь надо нажать ОК, а затем через меню Файл - Открыть файл БД или комбинацию кнопок CTRL+O вызвать диалог открытия файла БД и указать путь к этому файлу на вашем компьютере или в сети.

После успешного открытия БД путь к ней будет сохранен в реестре и при следующем запуске программа будет открывать это файл автоматически.

При первом открытии БД программа задает вопрос о включении расширенного режима учета.

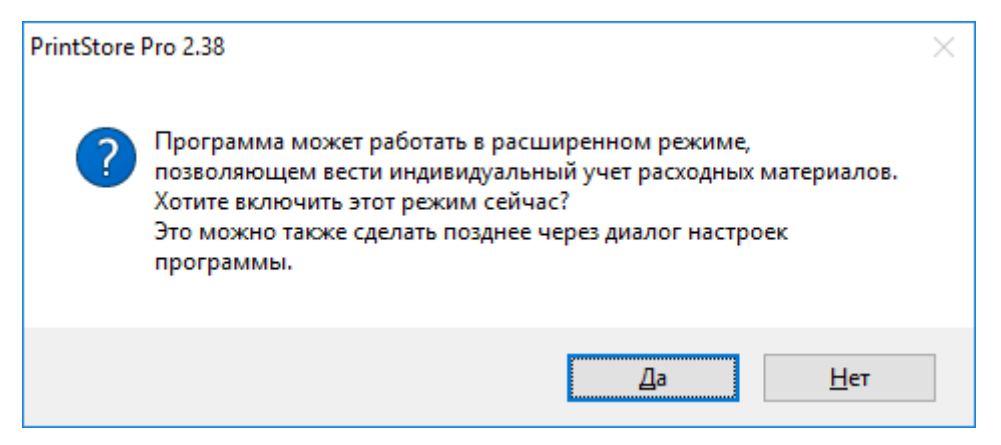

Включение этого режима активирует в программе дополнительный раздел «Номерные расходные материалы» и возможности, связанные с ним. Включить расширенный режим учета можно позже из диалога настроек программы. Необходимость использования этого режима обусловлена потребностями пользователя.

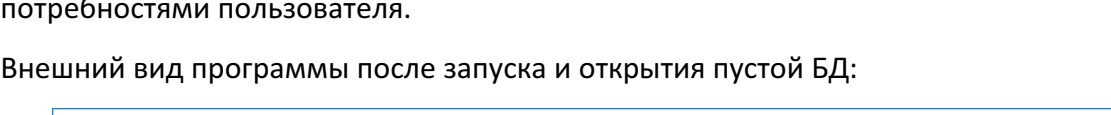

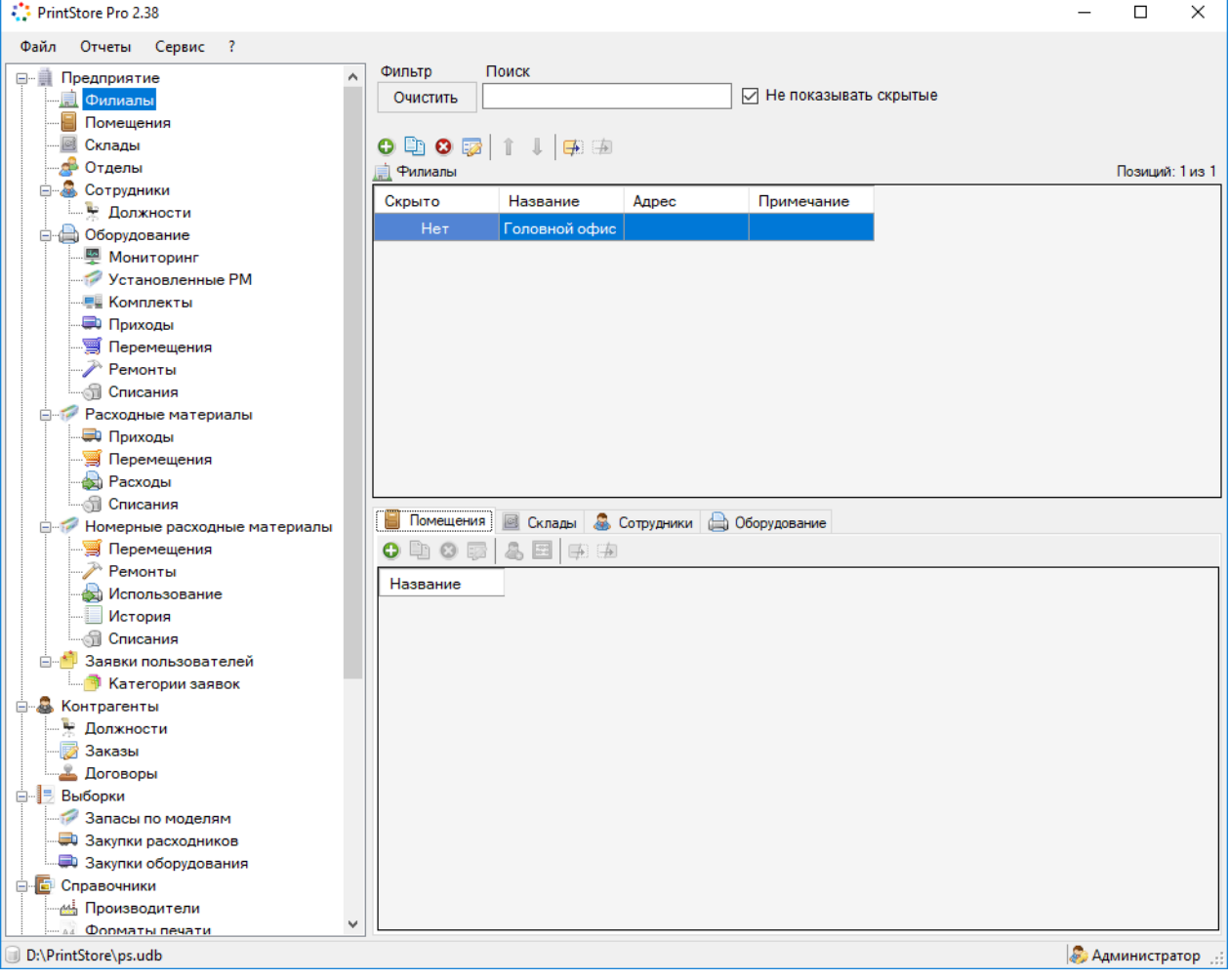